### Pornirea aplicației de instalare, Next

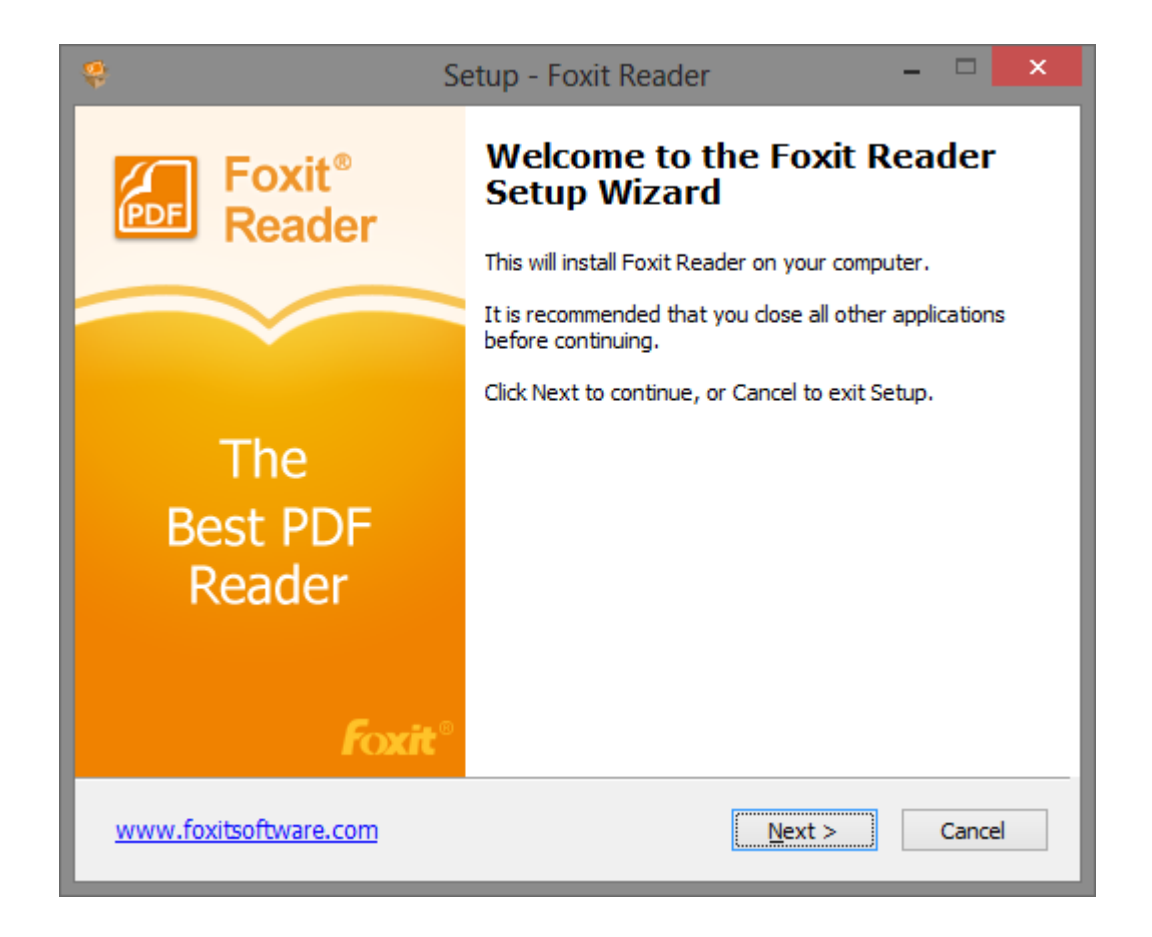

## Selectați "I accept", Next

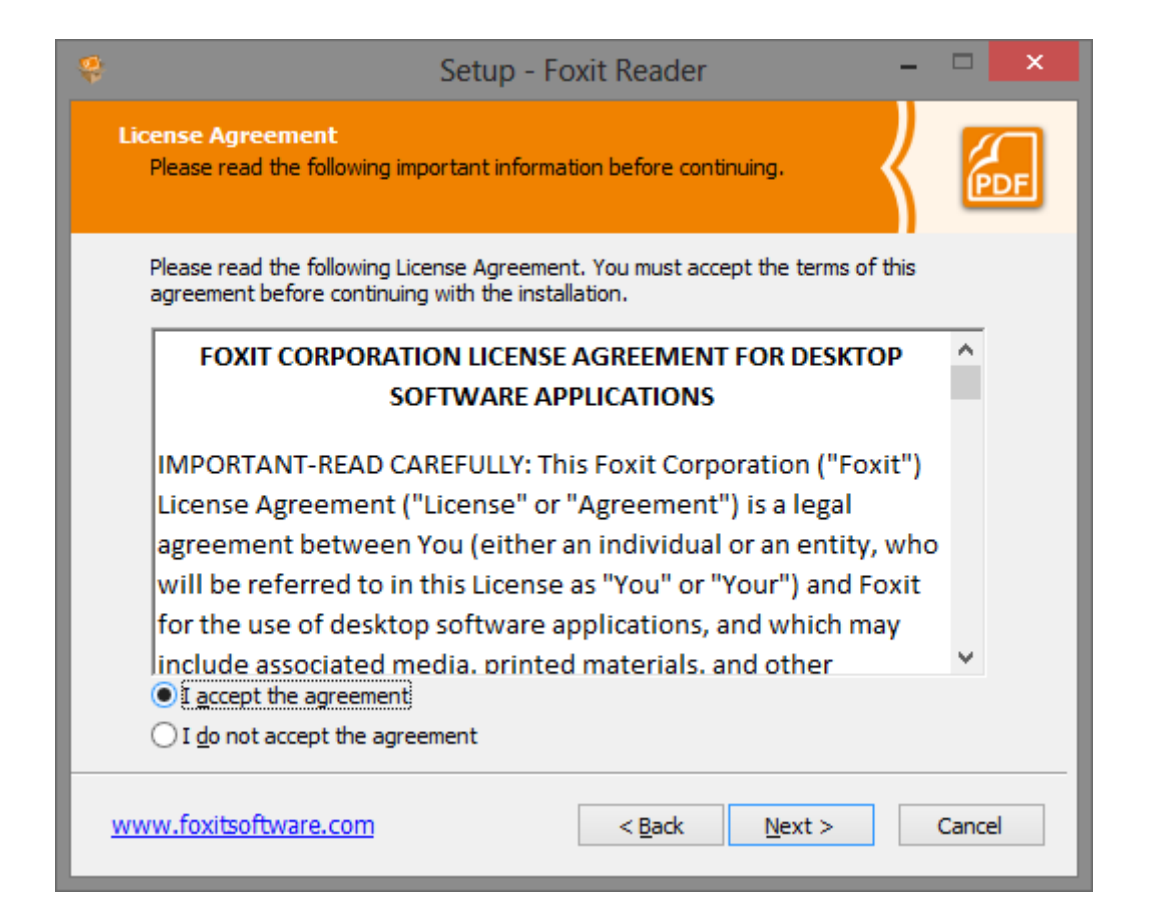

#### Aici de obicei nu trebuie modificat nimic, Next

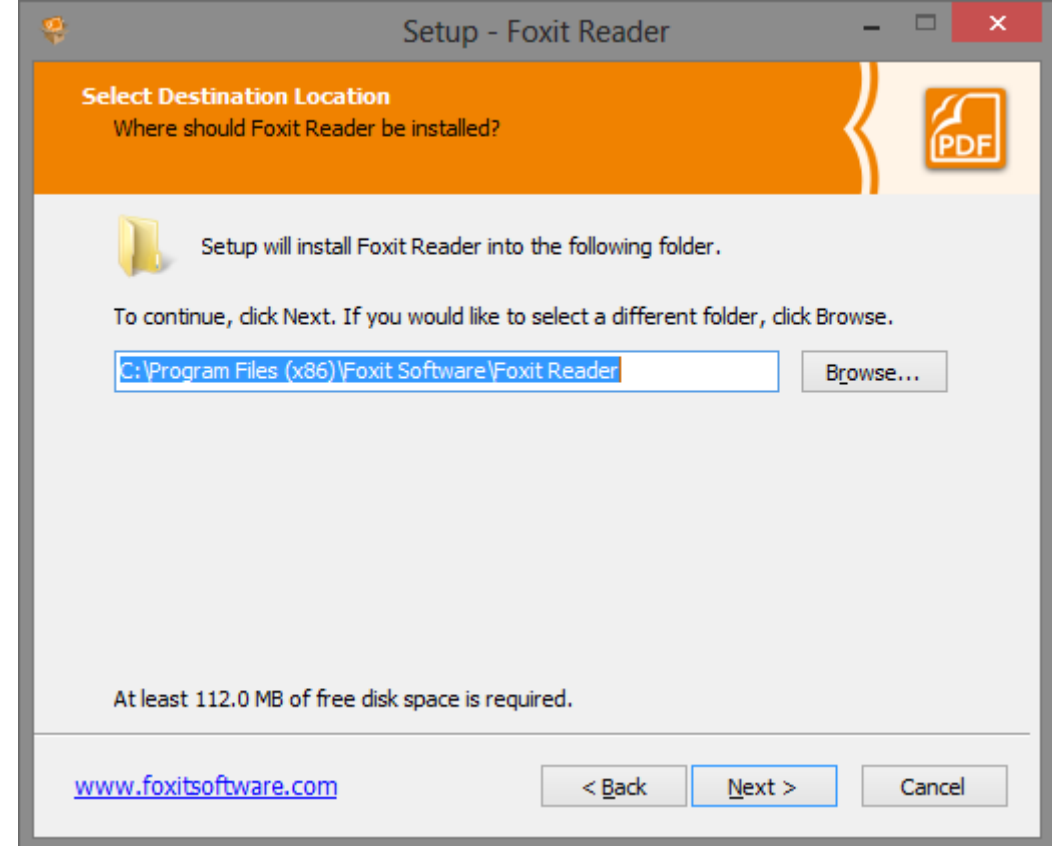

# Lăsați selectat doar "Shell Extensions" restul deselectați, Next

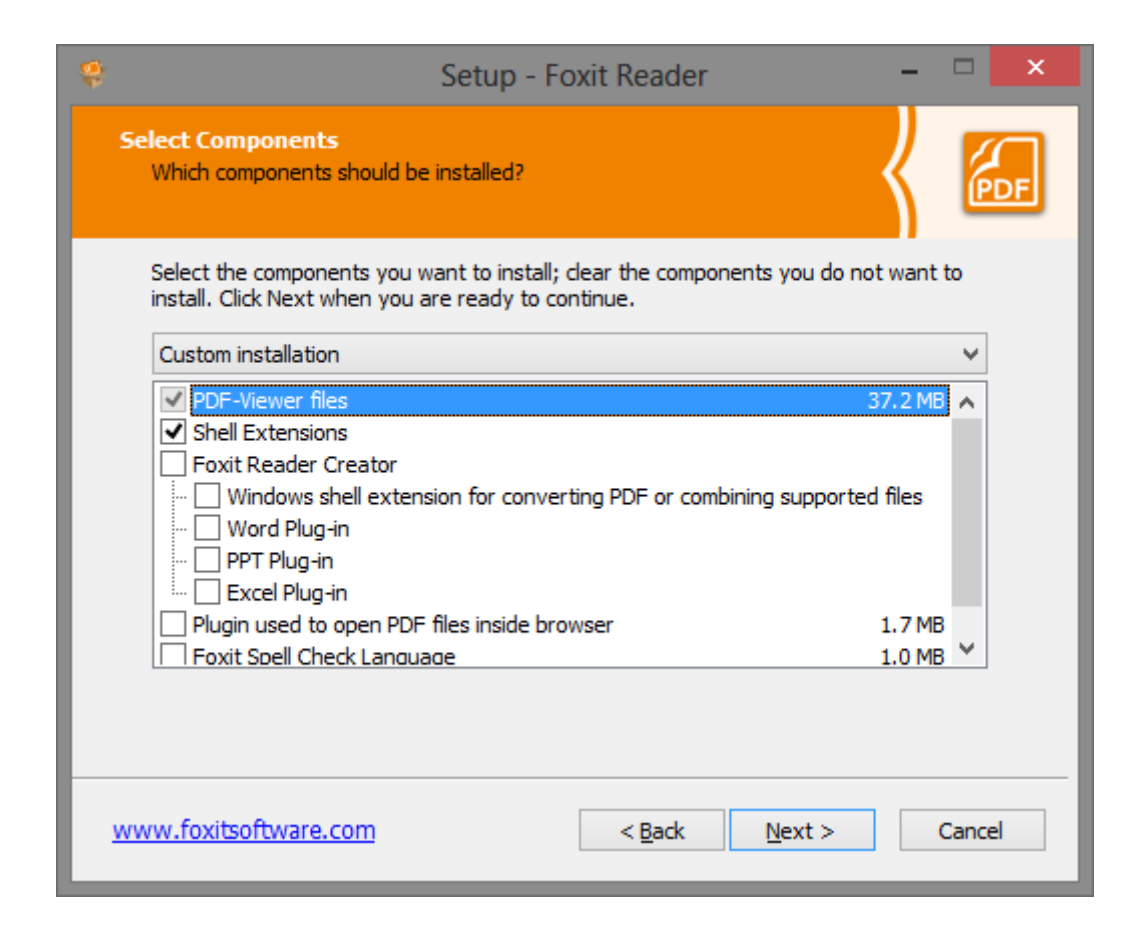

### Deselectați ultima opțiune, Next

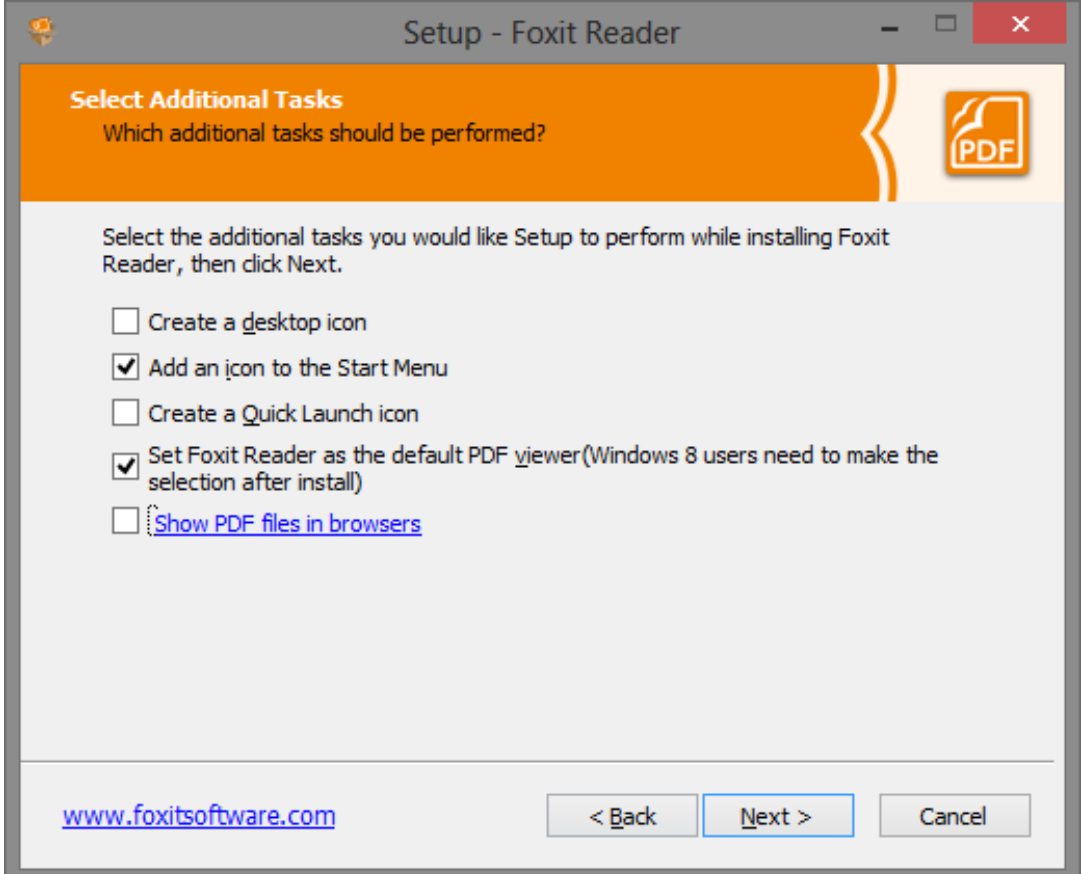

## Important: Deselectați "I accept", altfel vă instalează aplicații nedorite, Next

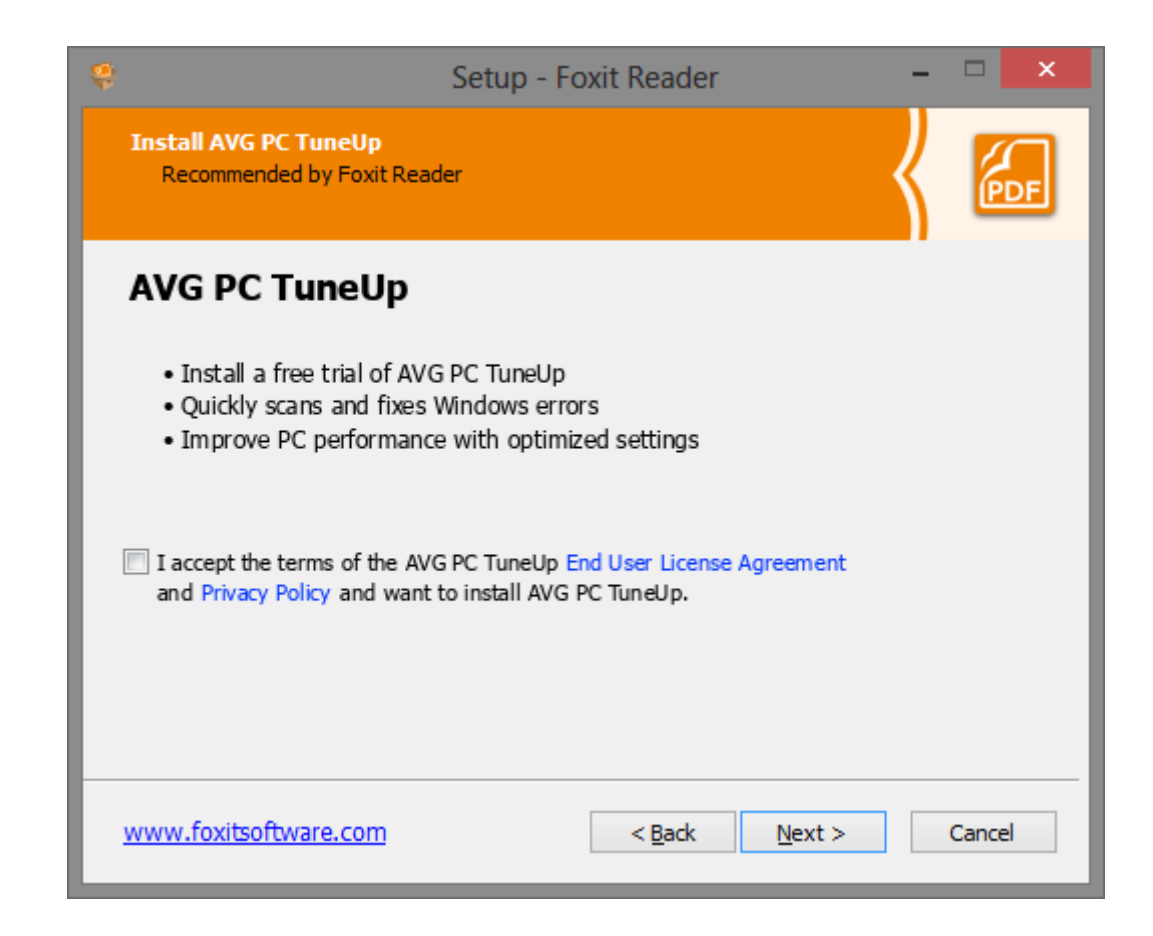

#### Aici nu trebuie modificat nimic, Next

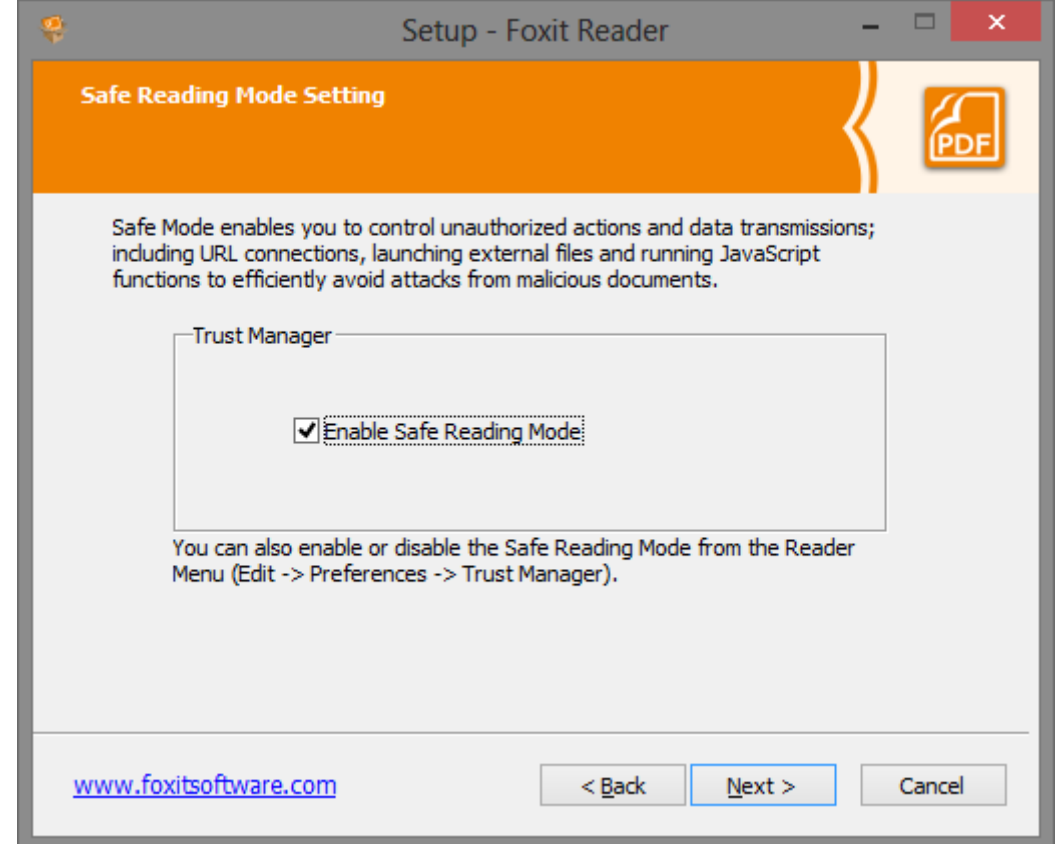

### Re-verificați opțiunile și apăsați Install

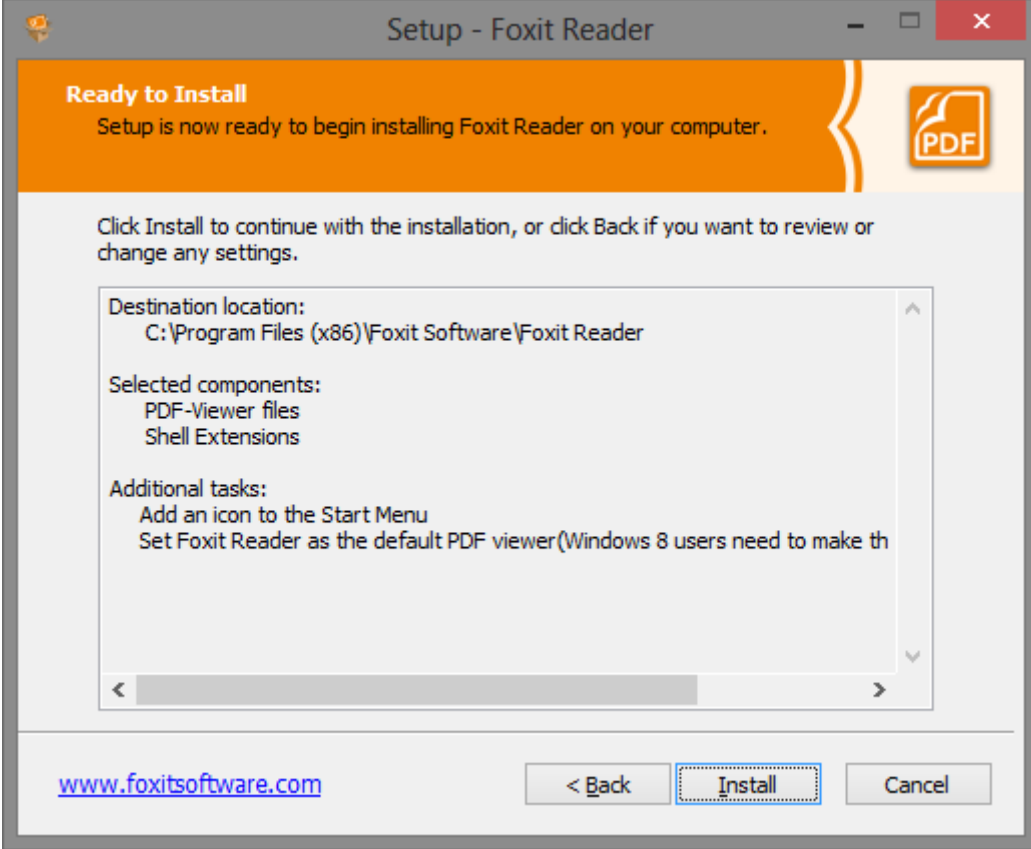

### Aplicația este instalată

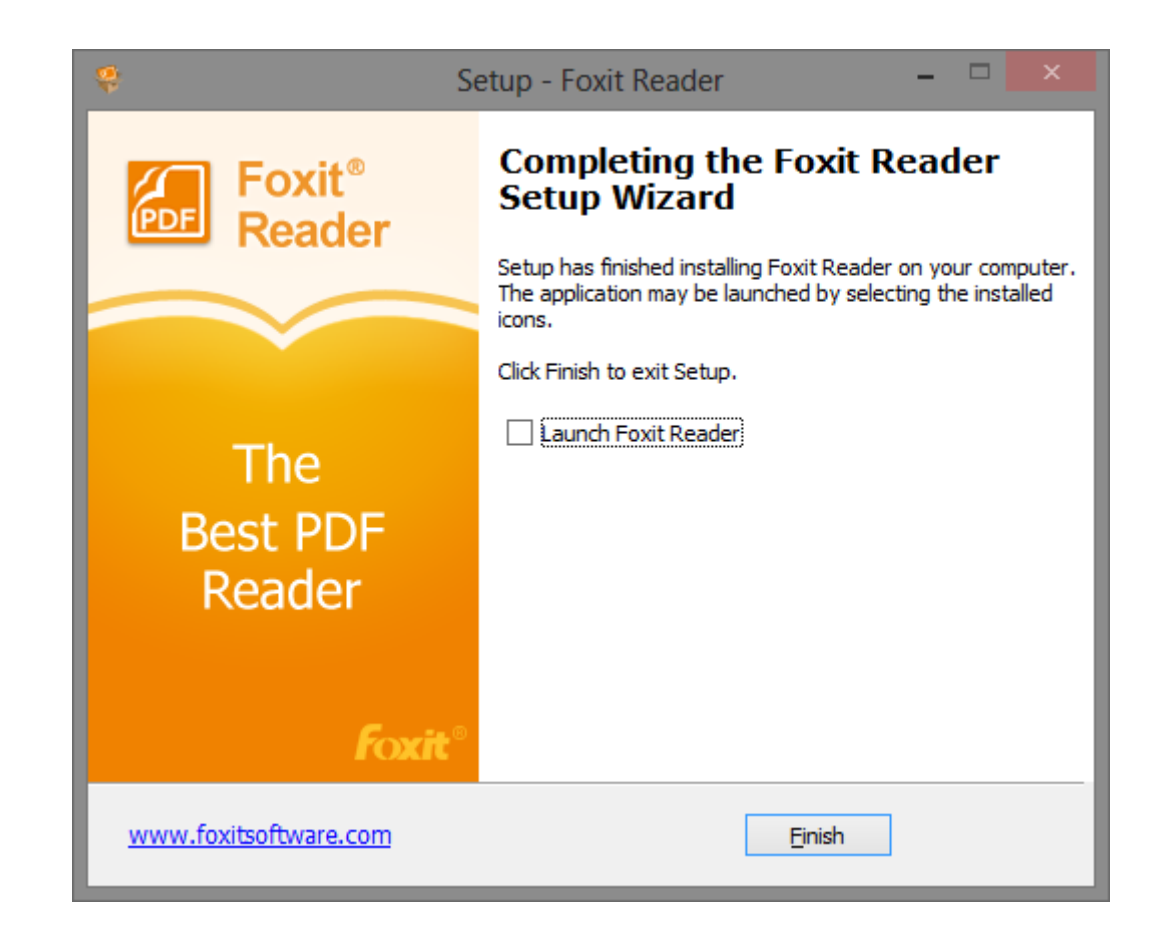